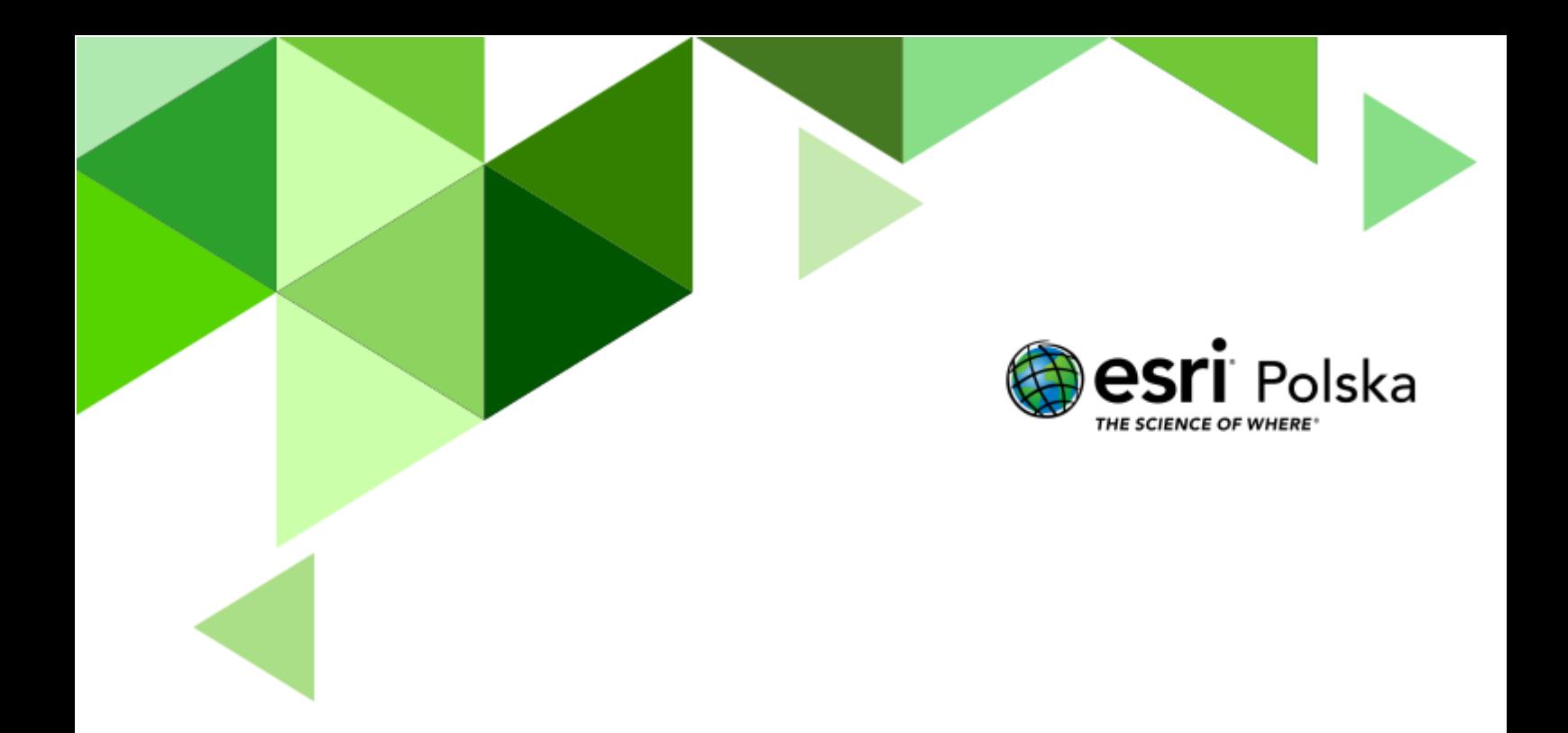

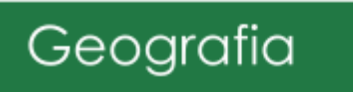

**Narzędzia**: ArcGIS Online **Narzędzia**: Przeglądarka internetowa **Materiały (dane**): Dostarczone wraz z lekcją **Cel:** Zapoznanie się z możliwościami ArcGIS Online jak również z podziałem wulkanów ze względu na stan aktywności.

#### **1. Wstęp**

Wulkan to miejsce wydobywania się produktów wulkanicznych na powierzchnię z głębi Ziemi. Produktami wulkanicznymi są gazy, popioły, bomby wulkaniczne, lawa. Wulkany ze względu na stan aktywności dzielą się na czynne, drzemiące (uśpione) oraz wygasłe.

Autor: Zespół Edukacji Esri Polska / Education Team Esri Poland © by Esri Polska, 2022

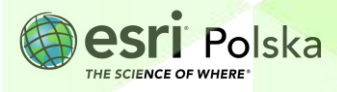

#### **2. Zadania**

- **1.** Wejdź na stronę <https://www.arcgis.com/index.html>
- **2.** Zaloguj się i przejdź do zakładki **Mapa**:

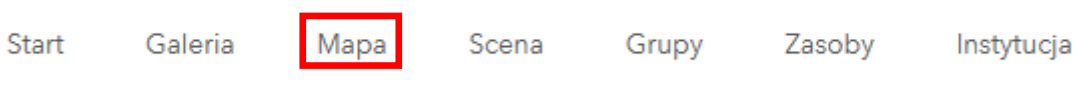

Następnie wybierz opcję **Otwórz w aplikacji Map Viewer Classic:**

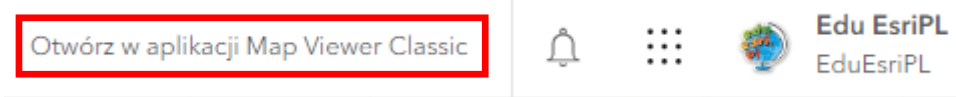

**Pytanie 1.** Czy znasz nazwy najwyższych wulkanów na świecie? Czy wiesz, do jakiego państwa należą?

- **3.** Utwórz notatkę dla trzech najwyższych wulkanów na świecie:
- **a)** Kliknij ikonę **in Dodaj v který podaj notatki do mapy.**
- **b)** W opcji **Nazwa** wpisz nazwę najwyższego wulkanu na świecie i użyj szablonu **Notatki mapy:**

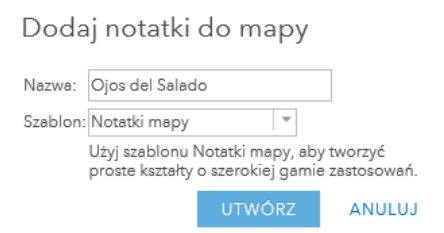

 $\times$ 

**c)** W wyszukiwarce znajdującej się po prawej stronie górnego panelu wpisz nazwę najwyższego wulkanu. Przybliż do wyszukanego miejsca na mapie za pomocą scrolla myszki.

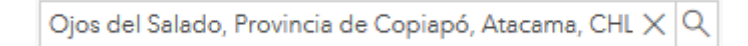

**d)** Wybierz z lewej strony **Przypinkę (ang. Stickpin)** i kliknij w miejscu, gdzie znajduje się wulkan. Jako **Title** zamieść nazwę wulkanu, w miejscu **Description**  zapisz wiadomości o wulkanie. Możesz również zamieścić URL do zdjęcia (wystarczy znaleźć w wyszukiwarce internetowej zdjęcie i wkleić łącze do niego). Na koniec kliknij **ZAMKNIJ.**

Autor: Zespół Edukacji Esri Polska / Education Team Esri Poland © by Esri Polska, 2022

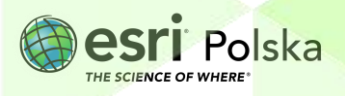

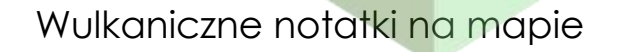

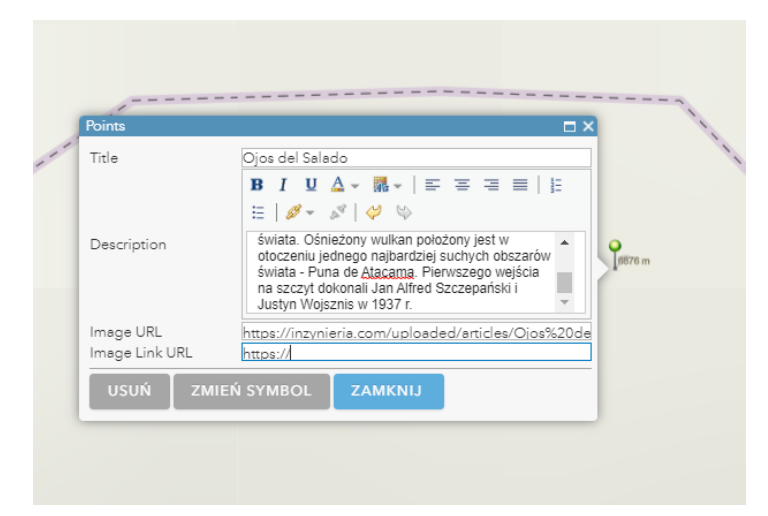

Kliknij **Zamknij,** a następnie wybierz z górnej zakładki **Szczegóły** i **Pokaż zawartość mapy***.* Kliknij na stworzoną przez siebie przypinkę i sprawdź, w jaki sposób wyświetlają się informacje o pierwszym wulkanie.

- **e)** W ten sam sposób dodaj następną notatkę dla wulkanu Monte Pissis.
- **4.** Po dodaniu notatek na mapę w zakładce **Zawartość** powinny znajdować się dwie warstwy utworzone przez Ciebie. Zapisz te warstwy. W tym celu najedź na pierwszą z warstw, kliknij na symbol trzech kropek i wybierz **Zapisz warstwę**.

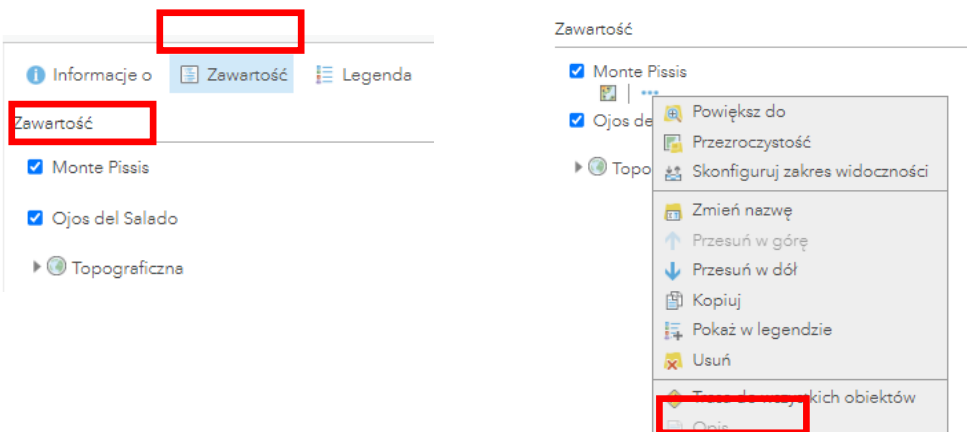

**5.** Wprowadź odpowiednie parametry.

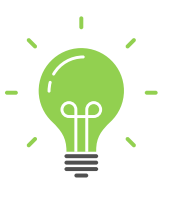

**Ciekawostka:** Po wybuchu wulkanu można zaobserwować najpiękniejsze zachody Słońca, otaczające Słońce koralowe i pomarańczowe okręgi. Dlaczego? Mikroskopijne elementy pyłu wulkanicznego powodują rozpraszanie się światła słonecznego.

Zapisz warstwę

Autor: Zespół Edukacji Esri Polska / Education Team Esri Poland © by Esri Polska, 2022

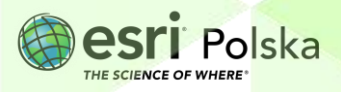

Strona | 4

#### **Źródła:**

<https://inzynieria.com/>

Autor: Zespół Edukacji Esri Polska / Education Team Esri Poland © by Esri Polska, 2022

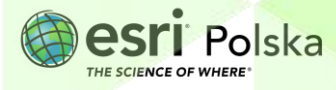

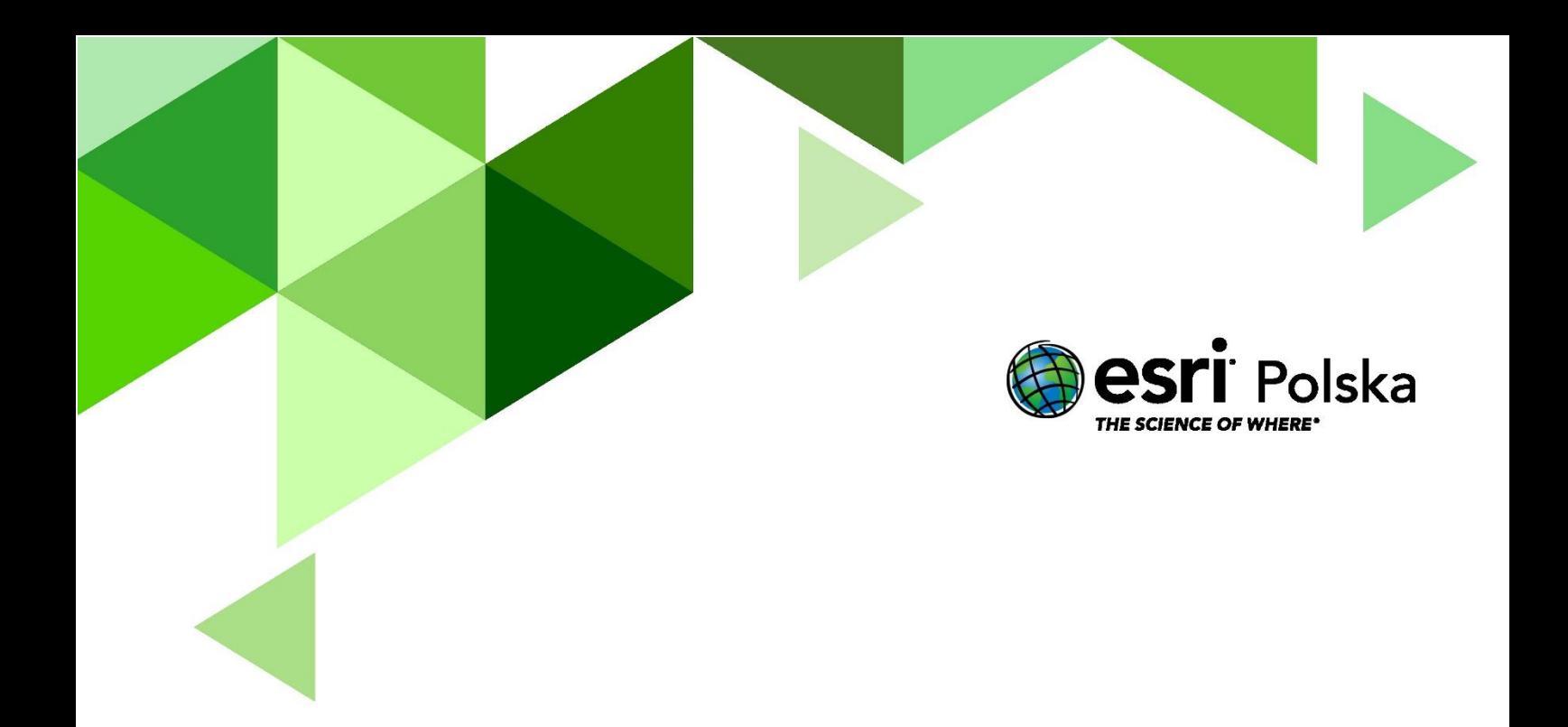

### Dziękujemy za skorzystanie z naszych materiałów.

Zespół Edukacji Esri Polska Sp. z o.o.

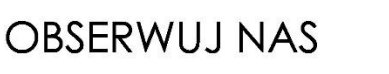

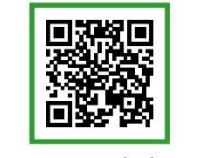

Platforma edukacyjna

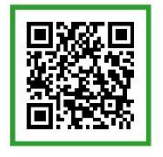

Facebook

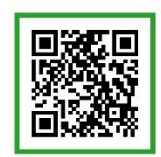

Grupa nauczycieli

## Geografia